## ClassIn 下载、安装和注册操作说明

#### 一、设备与网络要求

设备与网络要求

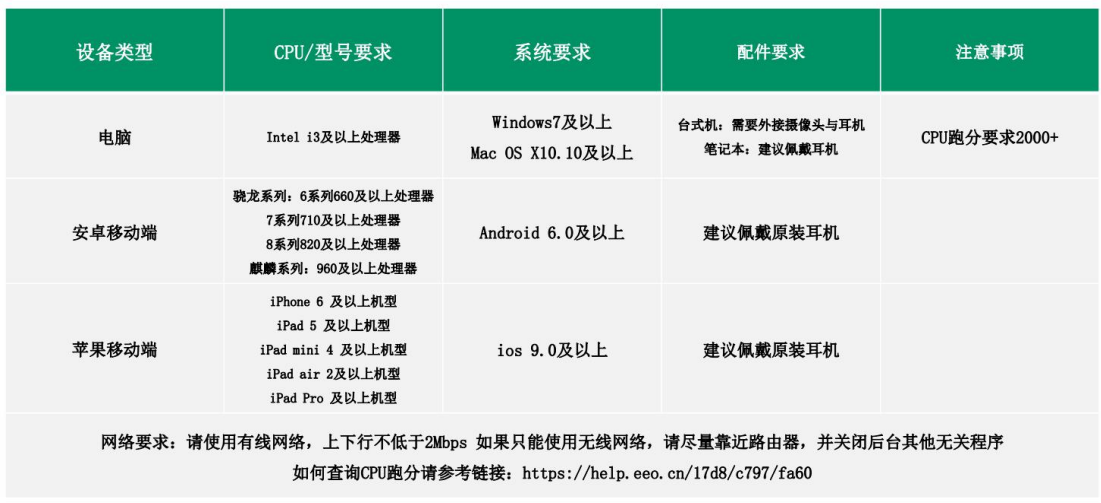

## 二、下载与安装

(一)下载 ClassIn

第一步: 在地址栏输入: http://www.eeo.cn/cn/download.html

第二步:根据设备选择下载按钮,Windows用户点"Windows7及以上";

Mac 用户点击"macOS"

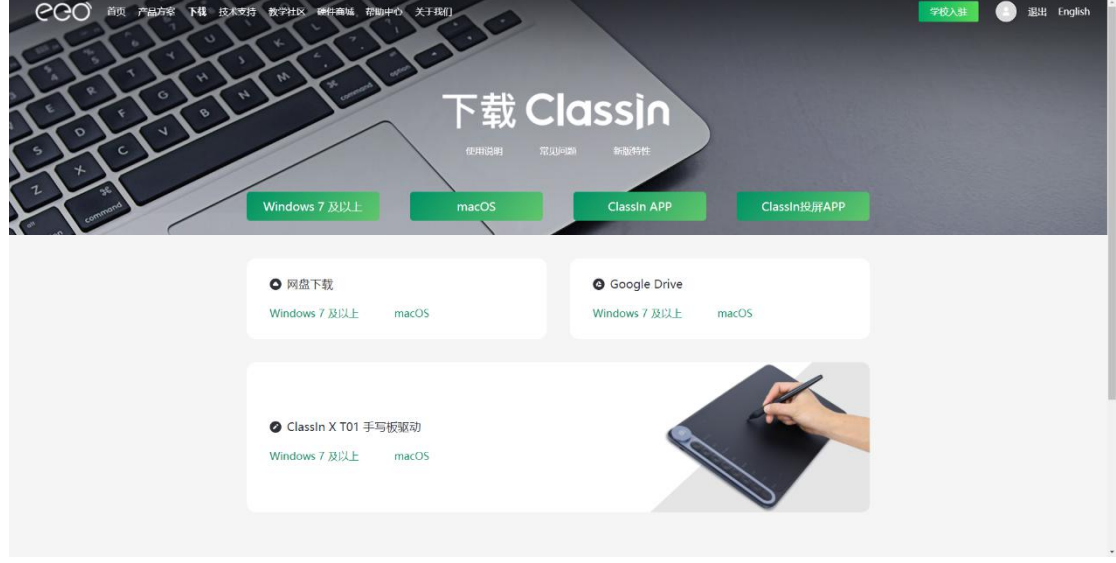

注意:推荐使用谷歌浏览器或火狐浏览器下载

(二)安装 ClassIn

#### 1. Windows 用户

第一步: 找到安装包双击进行安装。

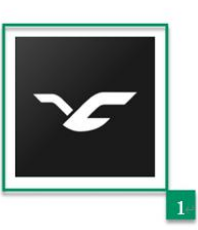

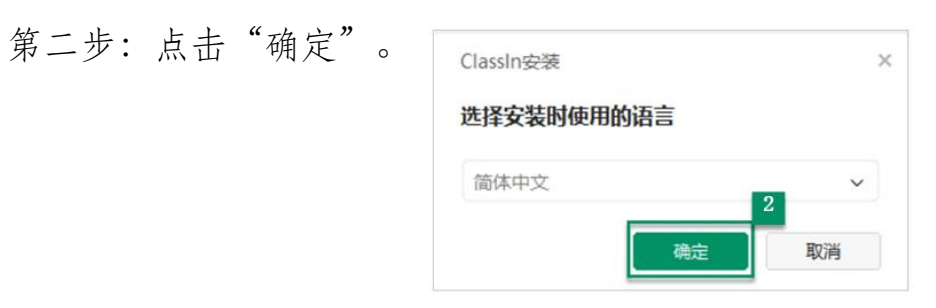

第三步:点击"快速安装"

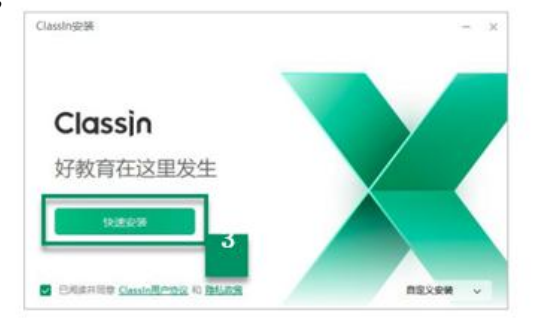

第四步:点击"开始学习"。 Classin 好教育在这里发生

注:安装时默认会跟随系统语言。

2. Mac 用户

第一步: 运行 ClassIn 安装包

第二步:将左侧的 ClassIn 拖拽到右侧 Applications 文件夹中

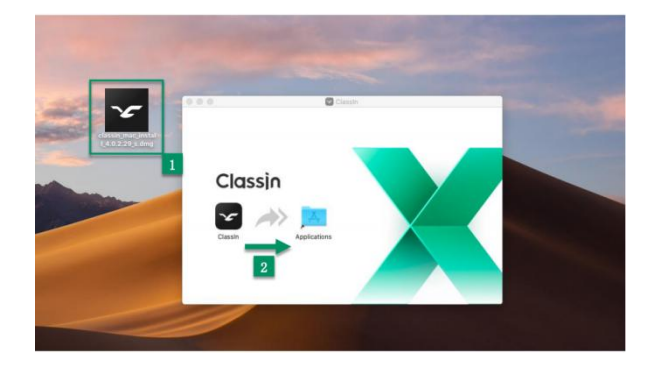

#### 三、移动端下载安装 ClassIn

第一步: 在"应用商店"(安卓移动用户)或"APP Store"(苹果移

动用户)的搜索栏输入"ClassIn"

第二步: 下载安装好后, 在移动端桌面显示"ClassIn"图标

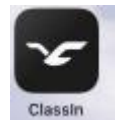

#### 四、注册账号

(一)电脑端注册

下载客户端后,点击左下角的"新用户注册"按钮进行注册,需 要使用手机号进行注册;

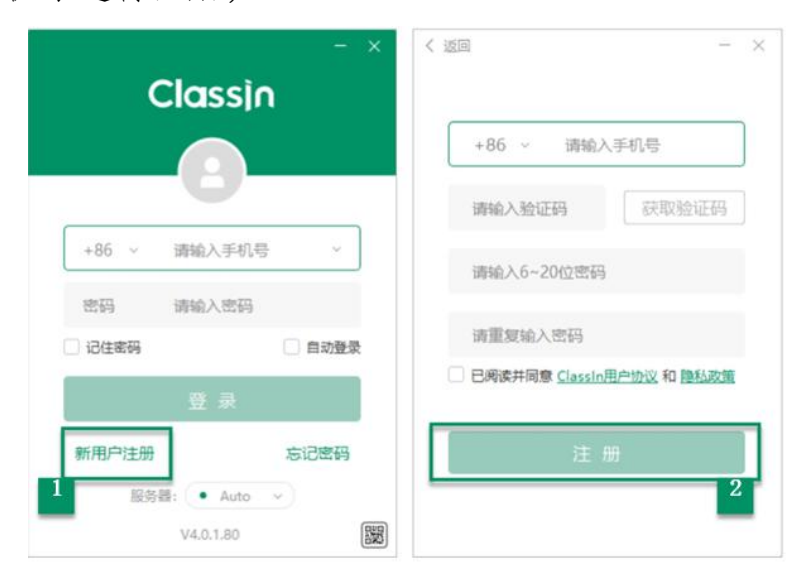

注:

- 1. 手机号需要处于没有停机没有欠费的状态,如果在国外使用国内手 机号,需要开启国际漫游来接收验证码。
- 2. ClassIn 支持使用国外手机号注册。

(二)移动端注册

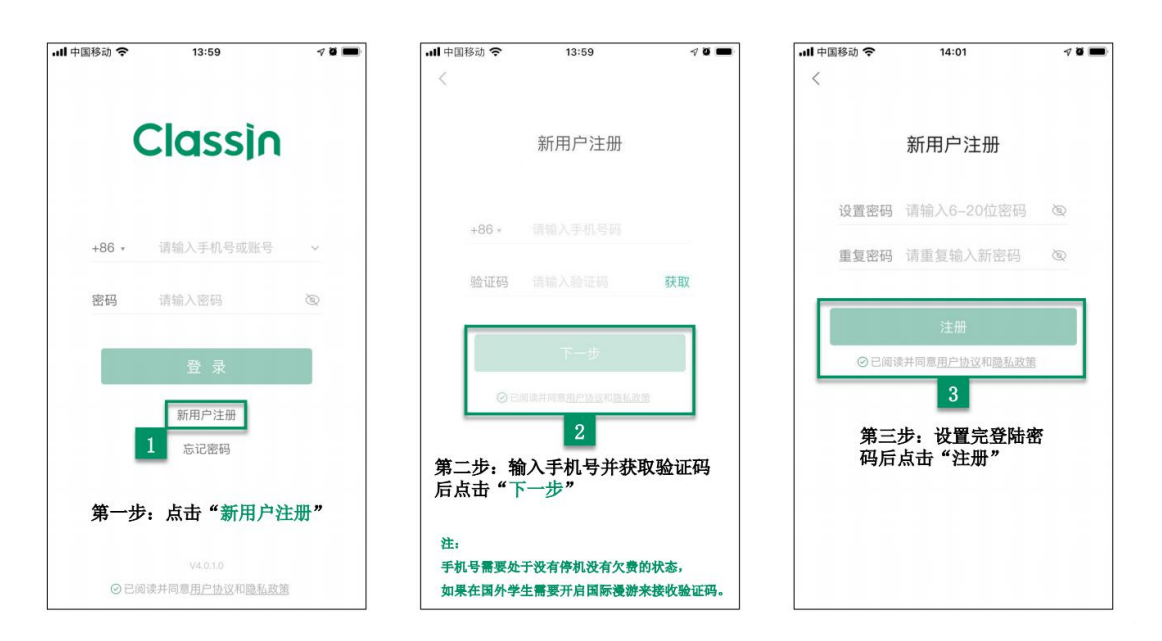

#### 五、登录 ClassIn

(一)电脑端登录

第一步: "输入账号密码"。

第二步:点击"登录"。

一共有两种方式可以登录,需要注意的是扫码登录需要在手机下 载 ClassIn 并且登录后才可以进行扫码。

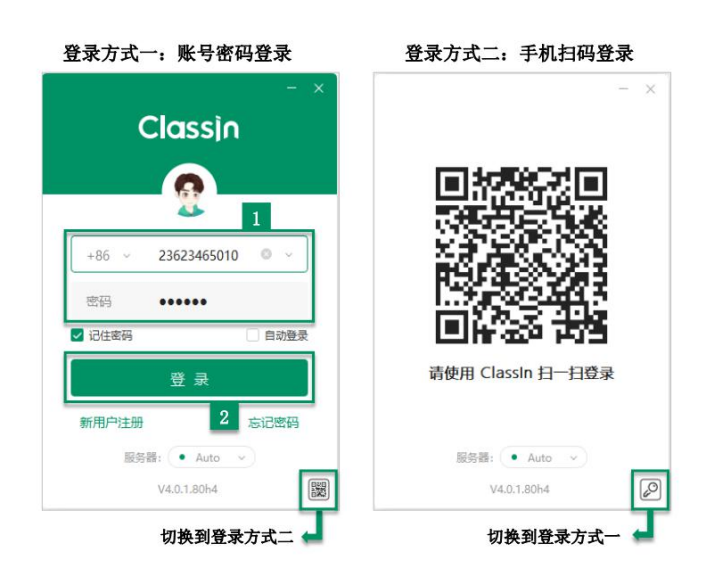

(二)移动端登录

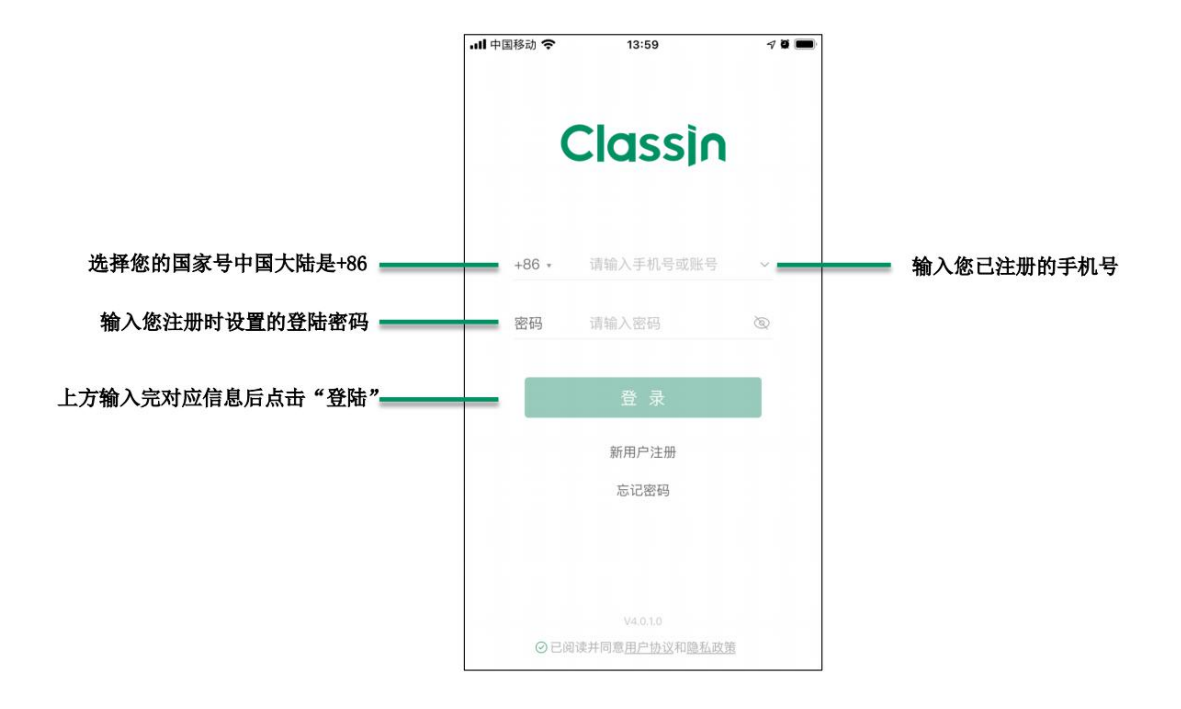

### 六、找回密码

如遗忘密码可以点击首页的"忘记密码"进行找回。

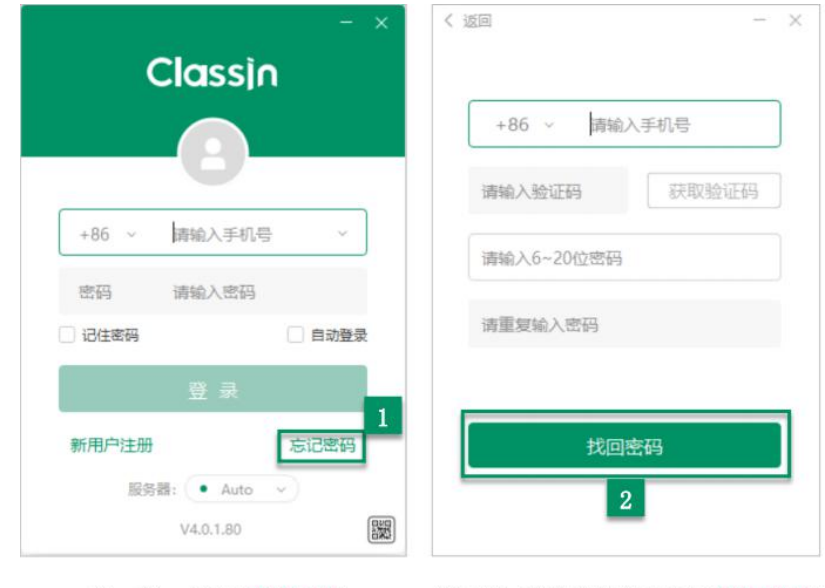

第一步: 点击"忘记密码"

第二步: 输入好信息后点击"找回密码"

# 七、设置个人信息

(一)电脑端设置

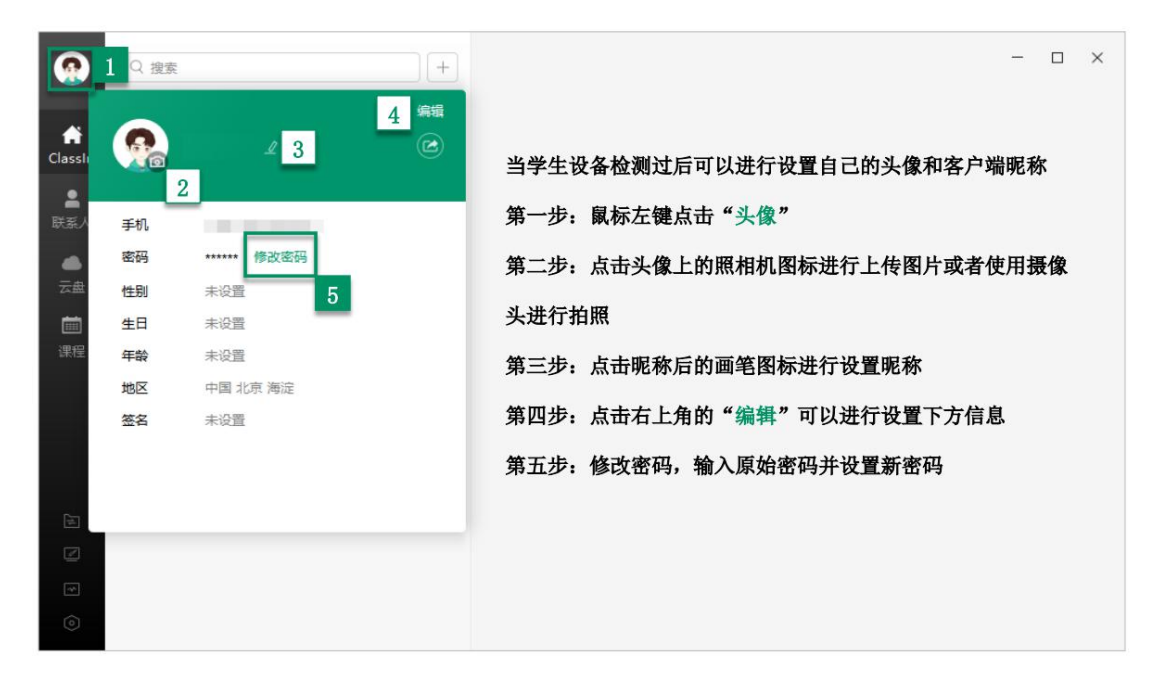

(二)移动端设置

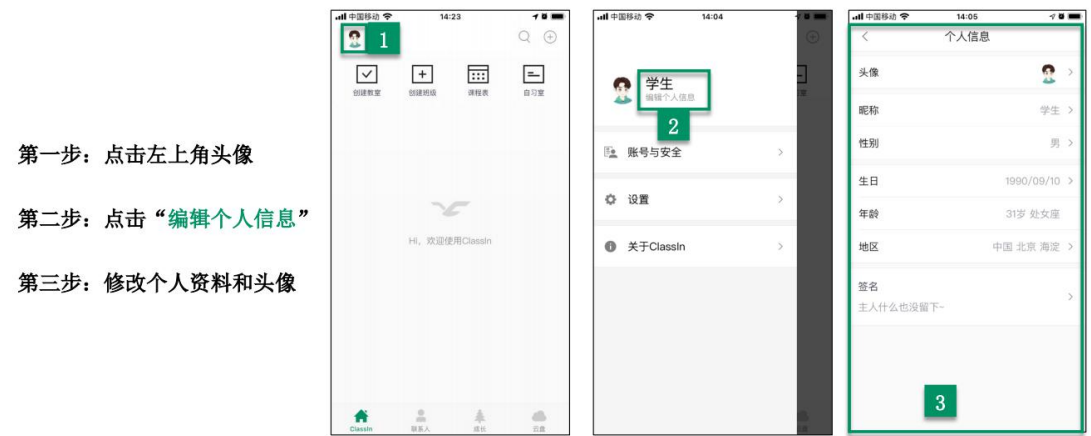

八、设备自检

考生登录客户端后(电脑端),可自行进行设备检测,以确保设 备正常。移动端在首次进入时会自动检测设备。

第一步:点击"设备检测";

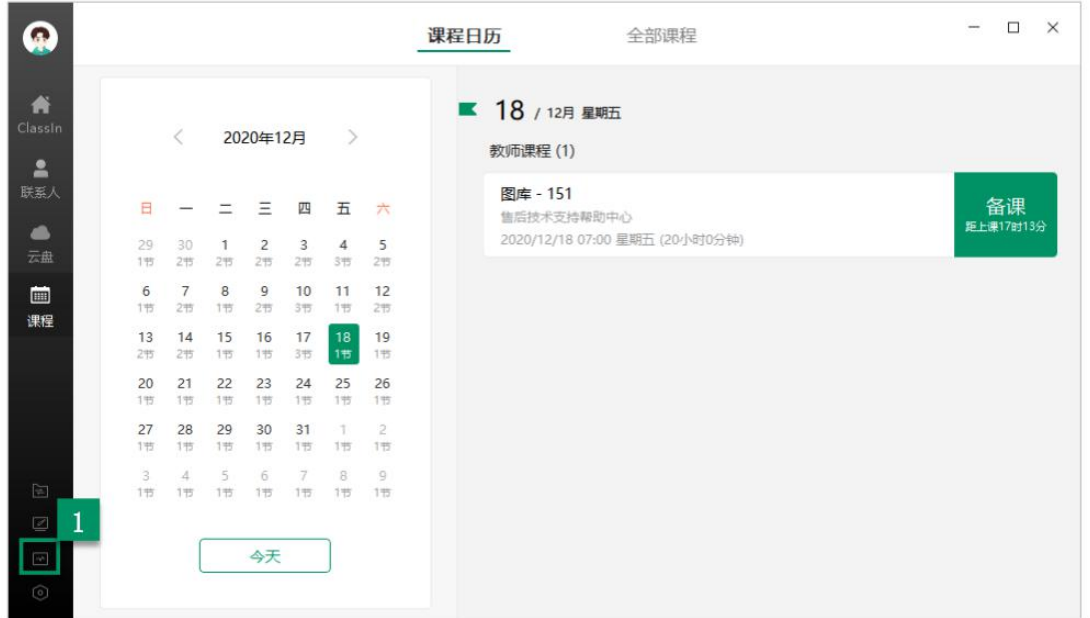

第二步:系统检测,查看设备性能及 CPU 型号;

第三步:点击"下一步";

第四步: 摄像头检测;

第五步:点击"可以看到"或"不可以看到"向下进行;

第六步:扬声器检测;

第七步:选择"可以听到"或"不可以听到";

第八步:麦克风检测;

第九步:选择"可以看到或听到"。

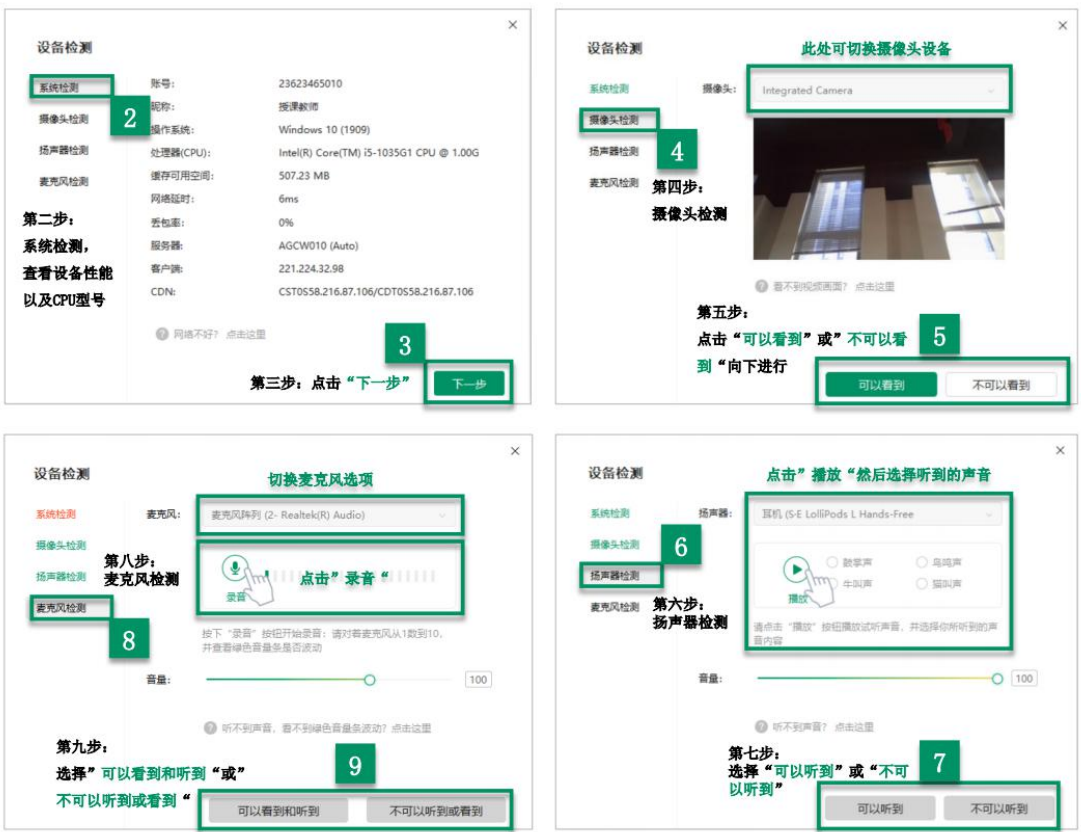